## PeopleSoft Tip Sheet

## Media Release Acknowledgement

**The Media Release Acknowledgement must be completed by all employees. You can easily complete the acknowledgement in Peoplesoft HCM.**

## Try It Out

1. Log into PeopleSoft HCM by clicking on the Human Resources (HCM) icon on the Southcoast HUB on the Intranet.

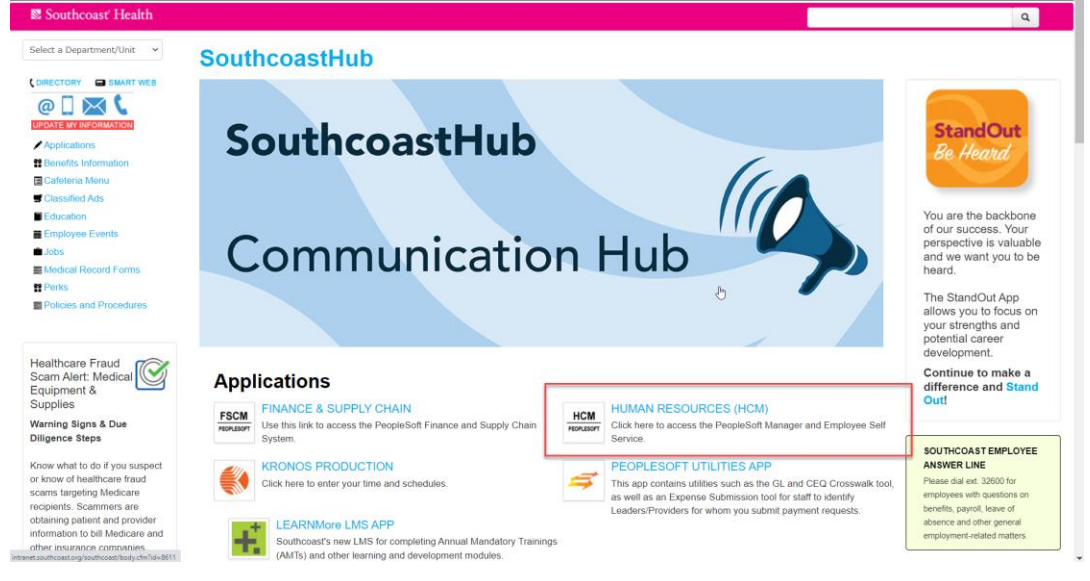

2. Click on the Media Release Acknowledgement tile in Employee Self Service.

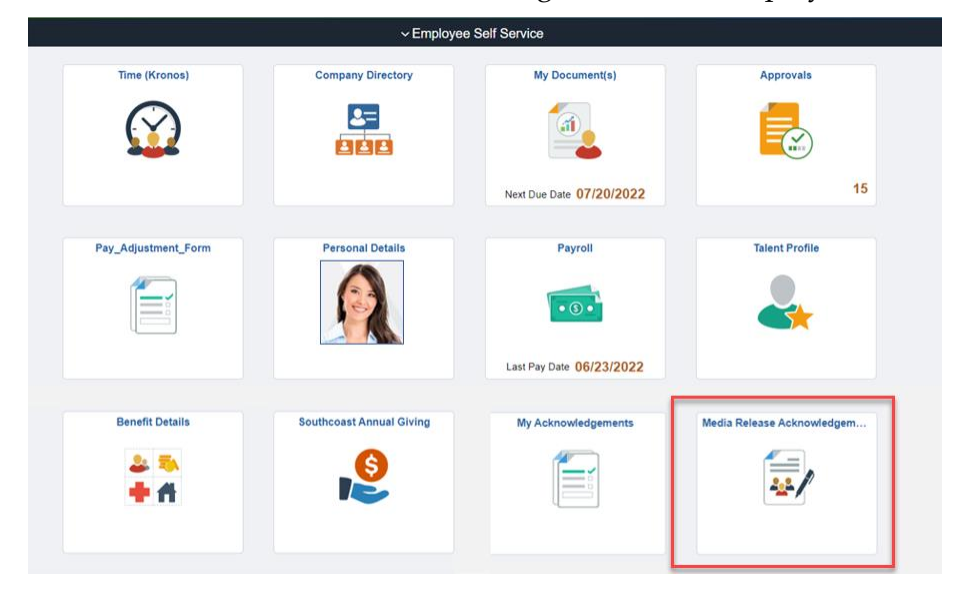

Continued on next page.

3. The Employee Media Release Agreement will open. Read the information & select Yes or No in the acknowledgement. Click Save when you have entered your selection.

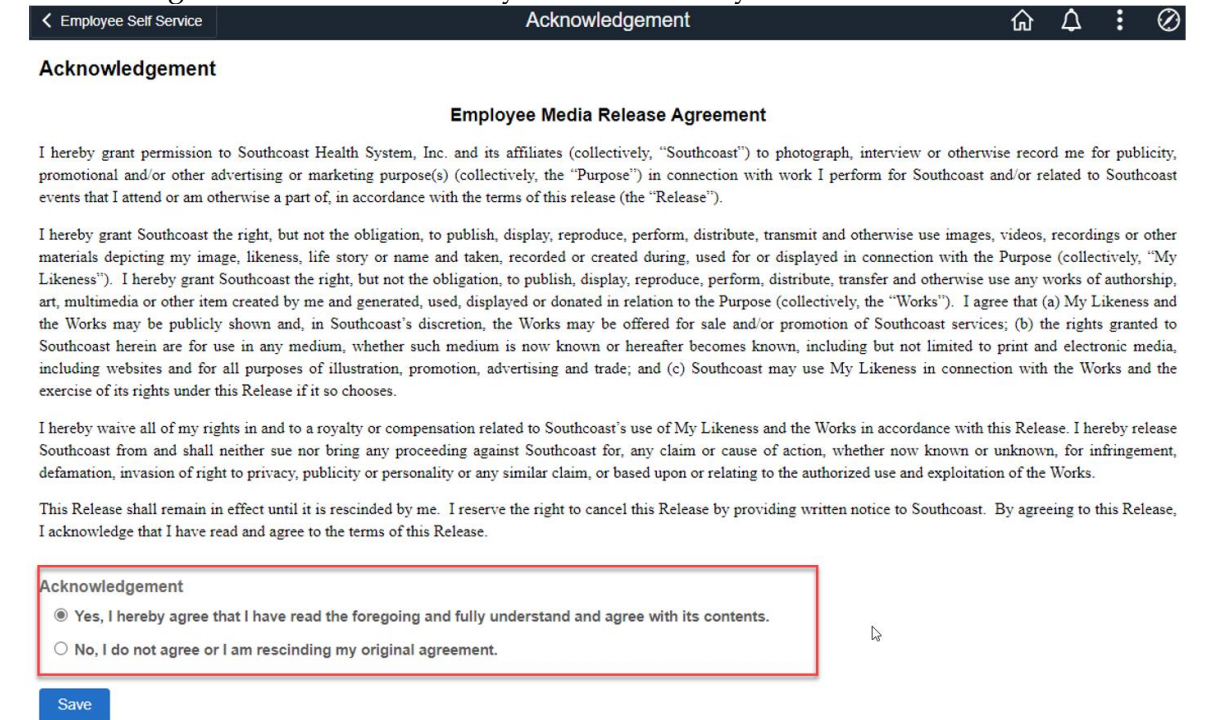

4. Once you click Save you will get a pop-up to verify your identiy. Enter your password in the password field & click continue.

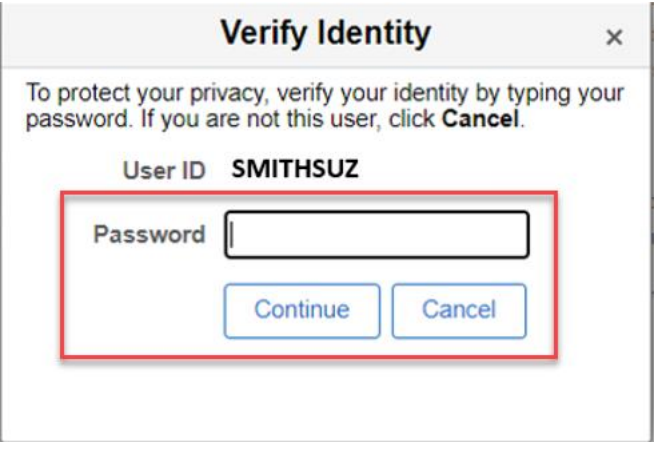

5. You will see a green banner at the top of the screen when you have successfully saved your acknowledgement.

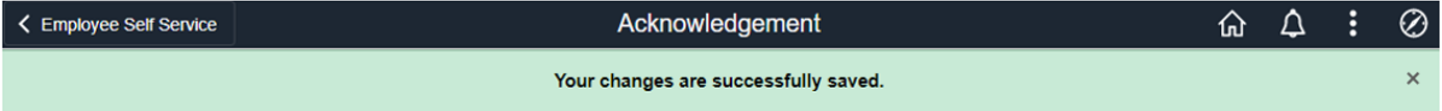

Continued on next page.

6. You will also see the acknowledgement listed as complete in My Acknowledgements.

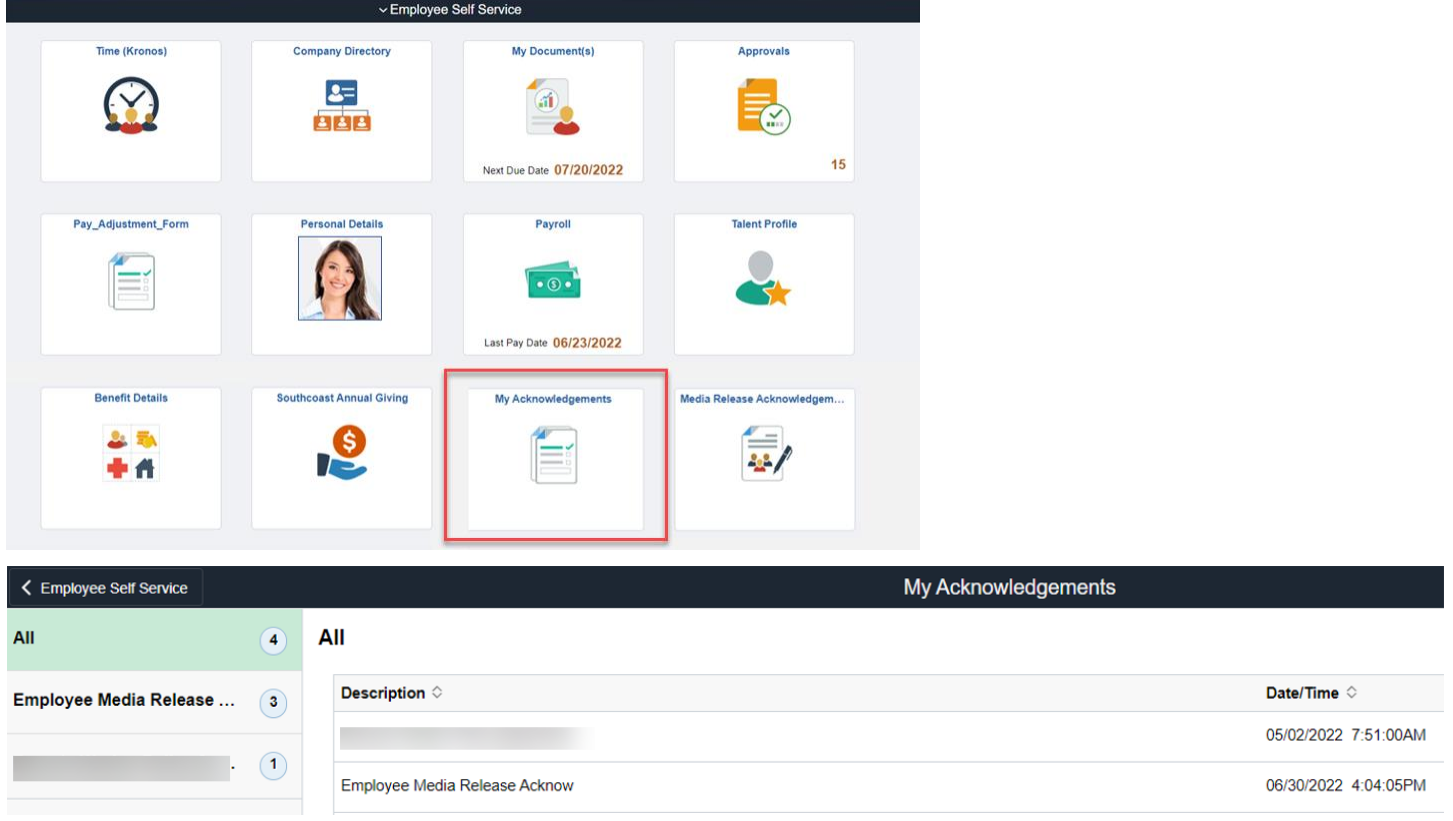

*\*You are able to click on the Media Release Acknowledgement tile to repeat the process if you would like to change your selection.*